# **Contents**

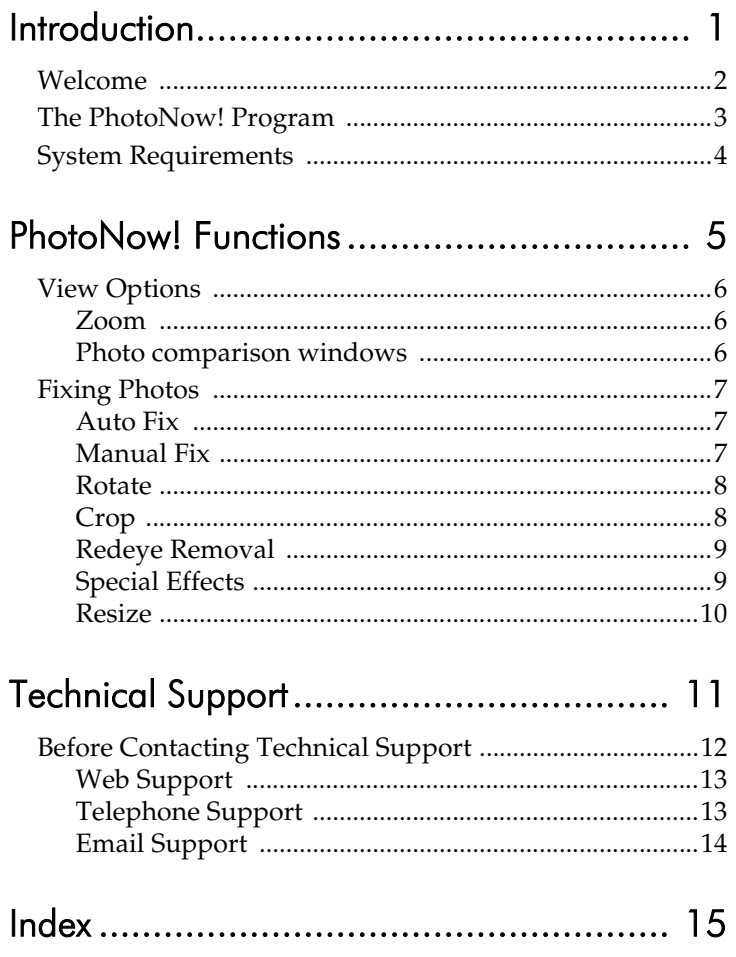

*CyberLink PhotoNow!*

#### **Chapter 1:**

# <span id="page-2-0"></span>Introduction

This chapter introduces the CyberLink PhotoNow! program, starting with a description of the program's features, followed by a look at the program interface. The chapter ends with a list of recommended system minimum requirements.

This chapter contains the following sections:

- [Welcome on p.2](#page-3-0)
- [The PhotoNow! Program on p.3](#page-4-0)

## <span id="page-3-0"></span>**Welcome**

Welcome to the CyberLink family of home entertainment products! CyberLink PhotoNow! allows you to touch-up your photos by adjusting brightness and contrast, removing redeye, and more.

Some of PhotoNow!'s features are described below.

- automatic adjustment of levels, contrast, and equalization
- manual adjustment of brightness, contrast, saturation, and sharpness
- automatic and manual red eye removal
- crop, resize, and rotate functions
- customizable special effects

## <span id="page-4-0"></span>**The PhotoNow! Program**

Function buttons Zoom options同同区  $\frac{1}{100}$   $\frac{1}{2}$ 吗  $\qquad \qquad \Box$ 震災  $\circ$ **PhotoNow!**  $\bullet$  $\bullet$ 钱 **New** Original New vs. Original **Arita Fix** .<br>Auto Brightne .<br>Vido Balanca Fleset Graphic controls **Photo** comparison windows

When you first open PhotoNow!, the program appears as follows:

**Note:** If PhotoNow! is opened from within a different program, it will automatically open a specified photo for editing, and you may not be able to open other photos.

## <span id="page-5-0"></span>**System Requirements**

<span id="page-5-1"></span>The system requirements listed below are recommended as minimums.

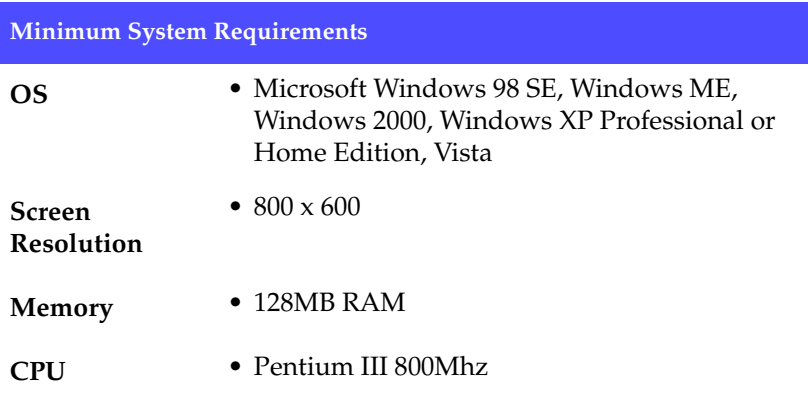

#### **Chapter 2:**

# <span id="page-6-0"></span>PhotoNow! Functions

CyberLink PhotoNow! offers a number of functions for viewing and fixing photos, including zoom options, photo comparison windows, resize and crop options, redeye removal, automatic and manual adjustments, and a variety of special effects.

This chapter contains the following sections:

- [View Options on p.6](#page-7-0)
- [Fixing Photos on p.7](#page-8-0)

## <span id="page-7-0"></span>**View Options**

PhotoNow! has several view options to allow you to zoom in on your photo for a closer look, zoom out to see the whole picture, and to compare versions of the photo before and after modifications have been applied. Descriptions of the view options are below.

#### <span id="page-7-1"></span>Zoom

<span id="page-7-6"></span>You can zoom in and out on a photo from 10% to 800%.

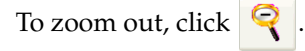

To zoom in, click  $\left|\mathbb{Q}\right|$ .

You can also select a preset magnification level from the drop-down box.

#### <span id="page-7-2"></span>Photo comparison windows

When you open a photo in PhotoNow!, three tabs are available above the photo. These tabs open windows that allow you to compare the photo before and after modification. Descriptions of the windows are below:

- <span id="page-7-3"></span>• **New**: Displays the photo with the current modification applied.
- <span id="page-7-5"></span>• **Original**: Displays the photo as it appears before the current effect is applied, but including any modifications that have previously been applied.
- <span id="page-7-4"></span>• **New vs. Original**: Displays the photo with the new modification applied on the left and the original photo on the right (including any modifications that have previously been applied).

You can drag the photo inside the window to view different portions of the image. If you open the New vs. Original window, both versions of the image move simultaneously as you drag.

## <span id="page-8-0"></span>**Fixing Photos**

PhotoNow! offers a number of automatic and manual options for fixing photos. These options are described in the following section.

**Note:** If you are dissatisfied with the results you obtain when modifying a photo, click **Reset** to undo the effect that you have just applied. This resets the photo to the state it was in when you opened the photo in the curent option, but includes any modifications that were previously applied.

#### <span id="page-8-6"></span><span id="page-8-1"></span>Auto Fix

PhotoNow! offers the following automatic options for fixing photos:

- <span id="page-8-4"></span>• **Auto Brightness**: Automatically adjusts the brightness of a photo.
- <span id="page-8-5"></span><span id="page-8-3"></span>• **Auto Contrast**: Automatically adjusts the contrast of a photo.
- **Auto Balance**: Automatically adjusts both the brightness and the darkness of a photo.

**Note:** Only one of these options can be applied to the photo at one time - clicking a different option undoes the previous option. To add more than one option, apply the first option, open a different function, then return and apply the second option.

#### <span id="page-8-9"></span><span id="page-8-2"></span>Manual Fix

PhotoNow! offers the following manual options for fixing photos:

- <span id="page-8-7"></span>• **Brightness**: Drag the slider to the left or right to decrease or increase the brightness of a photo.
- <span id="page-8-8"></span>• **Contrast**: Drag the slider to the left or right to decrease or increase the contrast of a photo.
- <span id="page-8-10"></span>• **Saturation**: Drag the slider to the left or right to decrease or increase the color saturation (depth of color) of a photo.
- <span id="page-8-11"></span>• **Sharpness**: Drag the slider to the left or right to decrease or increase the sharpness of a photo.

#### <span id="page-9-8"></span><span id="page-9-0"></span>**Rotate**

You can rotate a photo 90 degrees to the left or right.

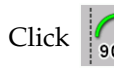

Click  $\left| \int_{\mathbf{S} \cap \mathbf{P}} \right|$  to rotate the photo 90 degrees to the right.

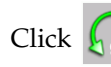

Click  $\left|\mathcal{L}_{\text{90}}\right|$  to rotate the photo 90 degrees to the left.

#### <span id="page-9-2"></span><span id="page-9-1"></span>Crop

Use the crop function to remove unwanted portions of a photo. PhotoNow! offers several options for cropping unwanted portions.

When you select a cropping option, a resizable cropping box opens in the middle of the photo. Resize and position the cropping box to include the portion of the photo you want to keep.

**Note:** You must click **Apply** in order for this option to take effect.

The different crop options are as follows:

- <span id="page-9-7"></span>• **Portrait**: Opens a vertical cropping box that maintains a 3:4 aspect ratio.
- <span id="page-9-5"></span>• **Landscape**: Opens a horizontal cropping box that maintains a 4:3 aspect ratio.
- <span id="page-9-6"></span>• **Original**: Opens a cropping box that maintains the photo's original aspect ratio.
- <span id="page-9-4"></span>• **Free**: Opens a cropping box that can be freely resized in any direction.
- <span id="page-9-3"></span>• **Crop Size**: Crops the photo to the number of pixels of the new width and height that you enter.

**Note:** The **Crop Size** option uses the shape of the cropping box of the currently selected cropping option.

#### <span id="page-10-7"></span><span id="page-10-0"></span>Redeye Removal

Redeye, caused by flash photography, is a common nuisance in photos. PhotoNow! offers two methods for removing redeye:

<span id="page-10-2"></span>• **Auto Redeye Removal**: Clicking **Auto Redeye Removal** automatically removes the redeye from a photo.

**Note:** If the subject's head is not oriented to the top of the photo, or if the subject's face is in profile, the automatic option may not adequately remove the red. In such a case, it is recommended to use the manual option.

<span id="page-10-3"></span>• **Manual Redeye Removal**: Clicking **Manual Redeye Removal** opens a box containing a circle that can be resized and repositioned over each eye in turn to remove the red manually. (You may find it helpful to zoom in to do this.)

**Note:** You must click **Apply** in order for this option to take effect. You can apply this effect as many times as you want. If you want to undo the effect, click **Undo**. You can continue to click **Undo** to undo each application of the effect in reverse order.

#### <span id="page-10-1"></span>Special Effects

PhotoNow! offers several special effects for modifying your photos:

- <span id="page-10-8"></span><span id="page-10-5"></span>• **Oil Painting**: This effect renders a photo as an oil painting. Change the **Stroke length** and **Brush size** options to vary the effect.
- <span id="page-10-6"></span>• **Pencil Sketch**: This effect renders a photo as a black and white pencil sketch. Change the **Stroke length** and **Brush size** options to vary the effect.
- <span id="page-10-9"></span>• **Spotlight**: This effect adds a spotlight to the middle a photo. Drag the spotlight to the desired location and stretch the spotlight to the desired size. Change the **Intensity** option to vary the effect.
- <span id="page-10-4"></span>• **Mosaic**: This effect adds a square of mosaic blocks (of the type often used to hide the identity of persons in a photograph) to the middle a photo. Drag the mosaic to the desired location and stretch the mosaic to the desired size. Change the **Cell size** option to vary the effect.

**Note:** You can apply this effect as many times as you want. If you want to undo the effect, click **Undo**. You can continue to click **Undo** to undo each application of the effect in reverse order.

- <span id="page-11-2"></span>• **Monochrome Tint**: This effect discards a photo's color information and renders it as a tinted black and white photo. Change the **Intensity** option to vary the effect.
- <span id="page-11-1"></span>• **Blur**: This effect removes the hard edges between lines in a photo, blurring details. Change the **Intensity** option to vary the effect.

**Note:** Only one of these effects can be applied to the photo at one time - clicking a different effect undoes the previous effect. To add more than one effect, apply the first effect, open a different option, then return and apply the second effect.

#### <span id="page-11-3"></span><span id="page-11-0"></span>Resize

PhotoNow! offers options for resizing photographs:

**Note:** You must click **Apply** in order for these options to take effect.

- <span id="page-11-4"></span>• **Resize by percentage**: Enter a resize value as a percentage, then click **Apply**. (This option maintains the ratio between the width and height of the photo.)
- <span id="page-11-5"></span>• **Resize by pixels**: Enter the number of pixels of the new width and height of the photo, then click **Apply**. The photo is resized to these dimensions. Check the **Keep aspect ratio** option to maintain the ratio between the width and height of the photo.

## <span id="page-12-0"></span>**Technical Support**

This chapter contains technical support information. It includes all the information to find the answers you need to assist you. You may also find answers quickly by contacting your local distributor/dealer.

This chapter contains the following sections:

- • ["Before Contacting Technical Support" on page 12](#page-13-1)
- • ["Web Support" on page 13](#page-14-2)
- • ["Telephone Support" on page 13](#page-14-3)
- • ["Email Support" on page 14](#page-15-1)

## <span id="page-13-1"></span><span id="page-13-0"></span>**Before Contacting Technical Support**

Please take advantage of one of CyberLink's free technical support options:

- consult the User Guide or the online help installed with your program.
- refer to the Frequently Asked Questions (FAQs) in the Support section of the CyberLink Web site.

http://www.cyberlink.com/multi/support/product faq home.jsp

The FAQs may have information and helpful hints that are more current than the User Guide and online help.

When contacting technical support by email or phone, please have the following information ready:

- registered **CD-key** (located on your CD case)
- the product name, version and build number, which generally can be found by clicking on the product name image on the user interface
- the version of Windows installed on your system
- hardware devices on your system (capture card, sound card, VGA card) and their specifications
- the wording of any warning messages that were displayed (You may want to write this down or take a screen capture)
- a detailed description of the problem and under what circumstances it occurred

#### <span id="page-14-2"></span><span id="page-14-0"></span>**Web Support**

Solutions to your problems are available 24 hours a day at no cost on the CyberLink web sites:

Note: You must first register as a member before using CyberLink web support.

CyberLink provides a wide range of web support options, including FAQs and a user community forum, in the following languages:

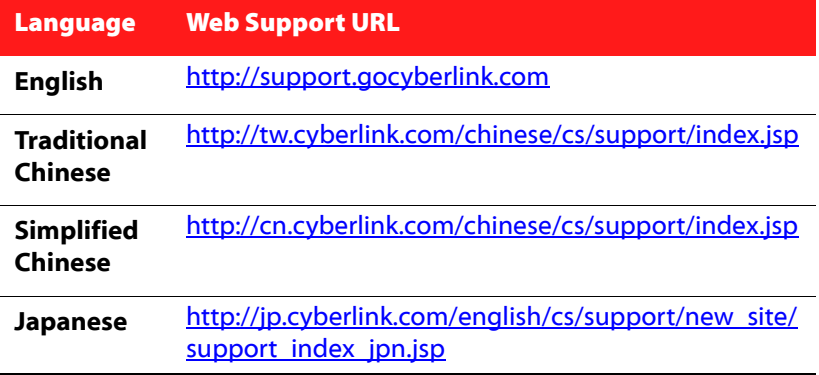

Note: A community forum and some other limited web support features are also available in German.

#### <span id="page-14-3"></span><span id="page-14-1"></span>**Telephone Support**

In order to provide the best solution to our end-users, **Voice Support** is part of the service we provide in the following languages:

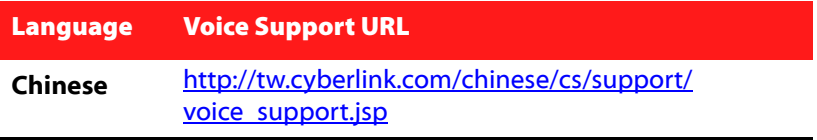

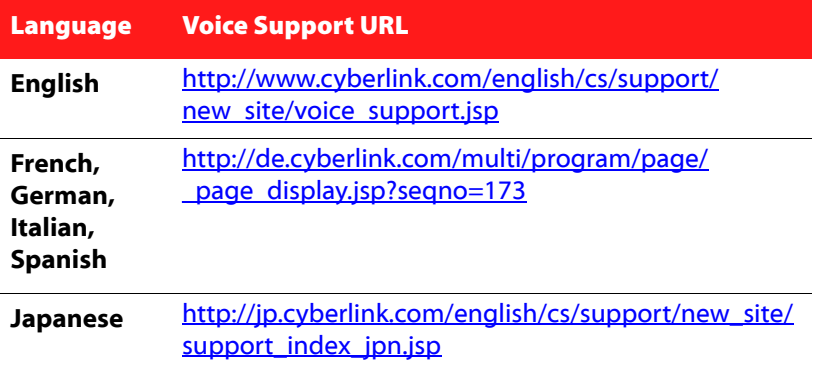

#### <span id="page-15-1"></span><span id="page-15-0"></span>**Email Support**

Email support is available in a variety of languages, including through the use of the technical inquiry form.

See the following list for contact information for specified languages.

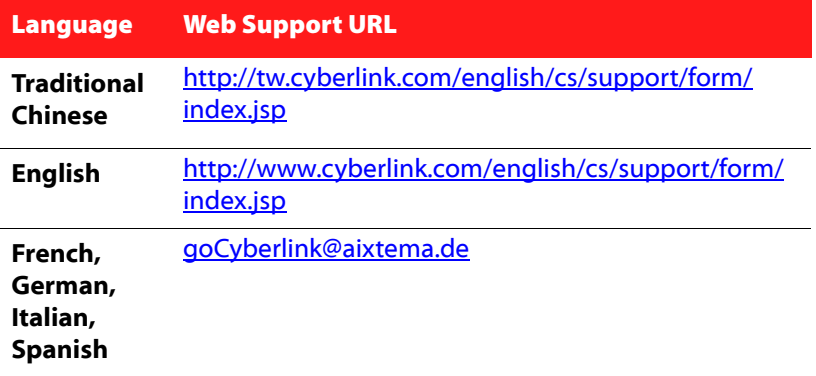

# <span id="page-16-0"></span>Index

## **M**

Manual Fix [7](#page-8-9) Manual Redeye Removal [9](#page-10-3) Monochrome Tint effect [10](#page-11-2) Mosaic effect [9](#page-10-4)

## **N**

New version window [6](#page-7-3) New vs. Original version window [6](#page-7-4)

## **O**

Oil Painting effect [9](#page-10-5) Original crop option [8](#page-9-6) Original version window [6](#page-7-5)

### **P**

Pencil Sketch effect [9](#page-10-6) Portrait crop option [8](#page-9-7)

## **R**

Redeye Removal [9](#page-10-7) Resize [10](#page-11-3) by percentage [10](#page-11-4) by pixels [10](#page-11-5) Rotate [8](#page-9-8)

## **S**

Saturation [7](#page-8-10) Sharpness [7](#page-8-11) special effects [9](#page-10-8) Spotlight effect [9](#page-10-9)

### **A**

Auto Balance [7](#page-8-3) Auto Brightness [7](#page-8-4) Auto Contrast [7](#page-8-5) Auto Fix [7](#page-8-6) Auto Redeye Removal [9](#page-10-2)

## **B**

Blur effect [10](#page-11-1) Brightness [7](#page-8-7)

## **C**

Contrast [7](#page-8-8) Crop [8](#page-9-2) Crop Size crop option [8](#page-9-3)

### **F**

Free crop option [8](#page-9-4)

## **L**

Landscape crop option [8](#page-9-5)

*CyberLink PhotoNow!*

system requirements [4](#page-5-1)

#### **Z**

zoom options [6](#page-7-6)